*Antidote 8 v2 • Windows*

# Antidote et vos logiciels

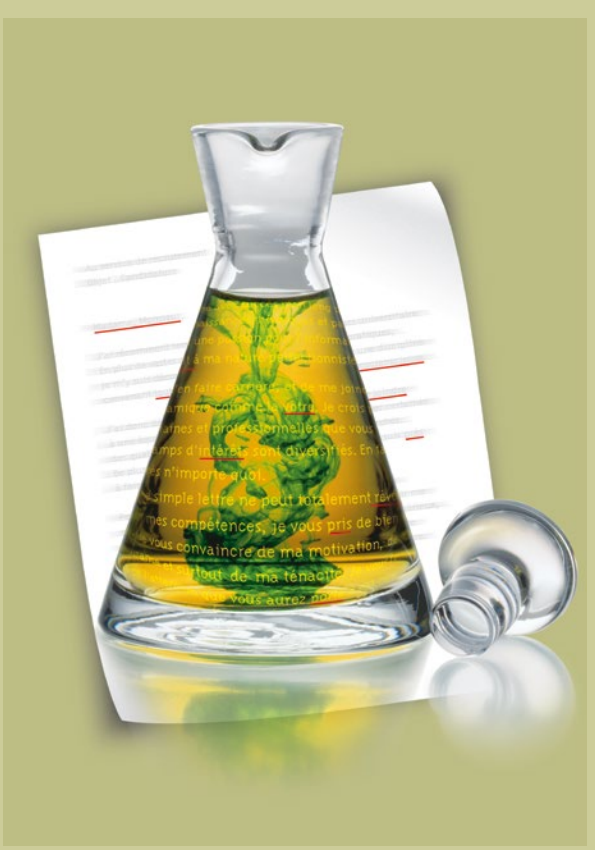

*Antidote, c'est un correcteur avancé, des dictionnaires et des guides linguistiques qui s'ajoutent à vos logiciels pour vous aider à écrire en français. Pour maximiser votre utilisation d'Antidote avec vos logiciels, cliquez sur leur lien ci-dessous.*

### Microsoft Office

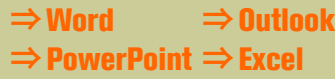

### LibreOffice

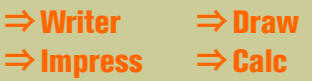

**⇒**[Windows Mail](#page-6-0) **⇒**[Windows Live Mail](#page-17-0) **⇒**[Internet Explorer](#page-7-0) **⇒**[LaTeX](#page-18-0)

- **⇒**[WordPerfect](#page-9-0)
- **⇒**[InDesign](#page-10-0)
- **⇒**[InCopy](#page-11-0)
- **⇒**[Illustrator](#page-12-0)
- **⇒**[Google Chrome](#page-15-0)
- **⇒**[Firefox](#page-13-0)
- **⇒**[Thunderbird](#page-13-0)
- **⇒**[Postbox](#page-13-0)
- **⇒**[GroupWise](#page-16-0)
- **⇒**[Autres](#page-19-0)

## <span id="page-1-0"></span>Comment utiliser Antidote avec Microsoft Word ?

Les ouvrages d'Antidote sont présentés dans le ruban. Cliquez sur l'onglet Antidote en haut et à droite de la fenêtre de Word.

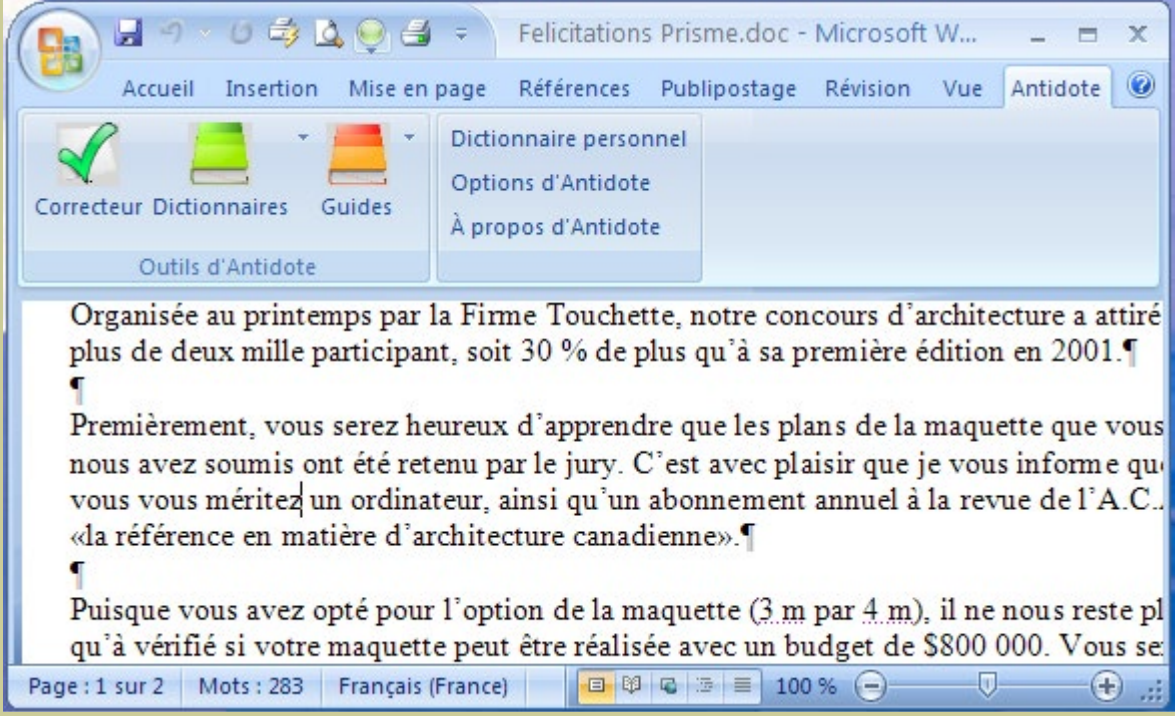

*L'intégration d'Antidote dans Word s'effectue automatiquement lorsque vous installez Antidote sur votre disque dur.*

# <span id="page-2-0"></span>Comment accéder aux ouvrages d'Antidote ?

Dans les logiciels de la suite Microsoft Office, vous pouvez appeler les ouvrages d'Antidote de deux façons :

## 1. Onglet Antidote dans le ruban

Cliquez sur l'icône de l'ouvrage désiré dans l'onglet Antidote.

*Vous avez accès aux dictionnaires et guides spécifiques en utilisant le menu déroulant à côté des icônes. Quelques commandes de plus se trouvent dans la colonne de droite.*

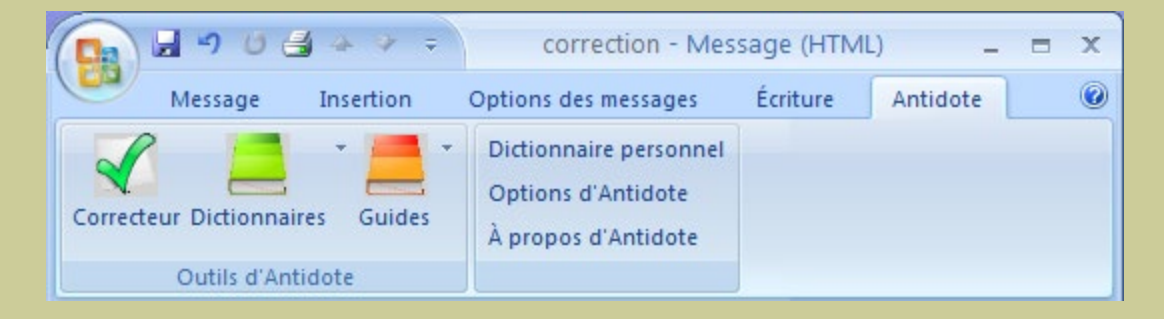

### 2. Menu contextuel

Faites un clic droit dans le texte pour afficher le menu contextuel, puis sélectionnez le nom de l'ouvrage désiré.

*Note: vous pouvez modifier le contenu du menu contextuel ; voyez les réglages d'Antidote.*

## <span id="page-3-0"></span>Comment utiliser Antidote avec Microsoft Outlook ?

## **Installation**

L'intégration d'Antidote dans Outlook s'effectue automatiquement lorsque vous installez Antidote sur votre disque dur.

## Accès aux outils

Placez le curseur à l'endroit désiré dans le message, puis appelez les outils d'Antidote par l'onglet Antidote qui se trouve en haut et à droite de la fenêtre d'Outlook**.**

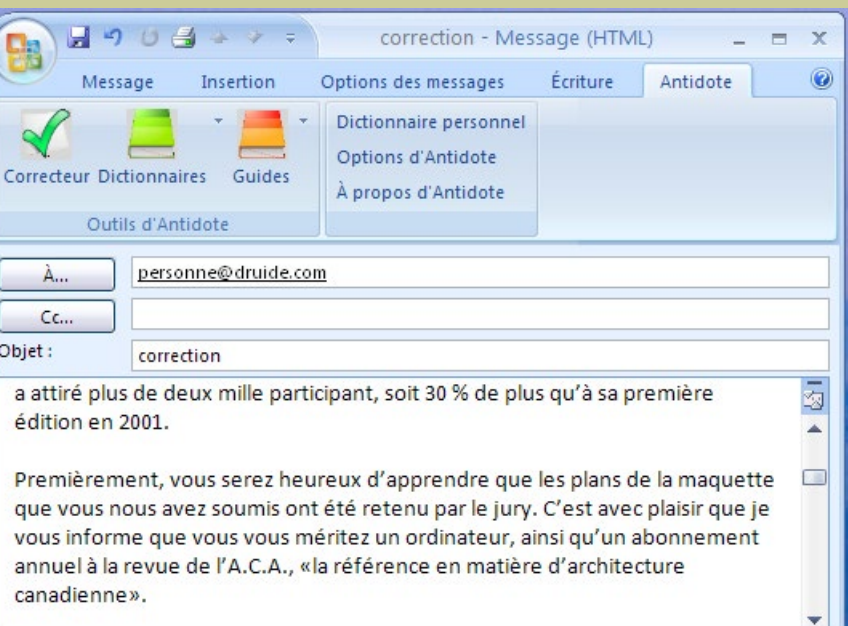

*Note : pour accéder aux ouvrages d'Antidote, vous devez d'abord ouvrir une fenêtre de rédaction de courriel.*

## <span id="page-4-0"></span>Comment utiliser Antidote avec Microsoft PowerPoint ?

## **Installation**

L'intégration d'Antidote dans PowerPoint s'effectue automatiquement lorsque vous installez Antidote sur votre disque dur.

## Accès aux ouvrages d'Antidote

Placez votre sélection (voir ci-dessous), puis appelez les ouvrages par l'onglet Antidote qui se trouve en haut et à droite de la fenêtre de PowerPoint. Vous pouvez aussi utiliser le menu contextuel en

faisant un clic droit.

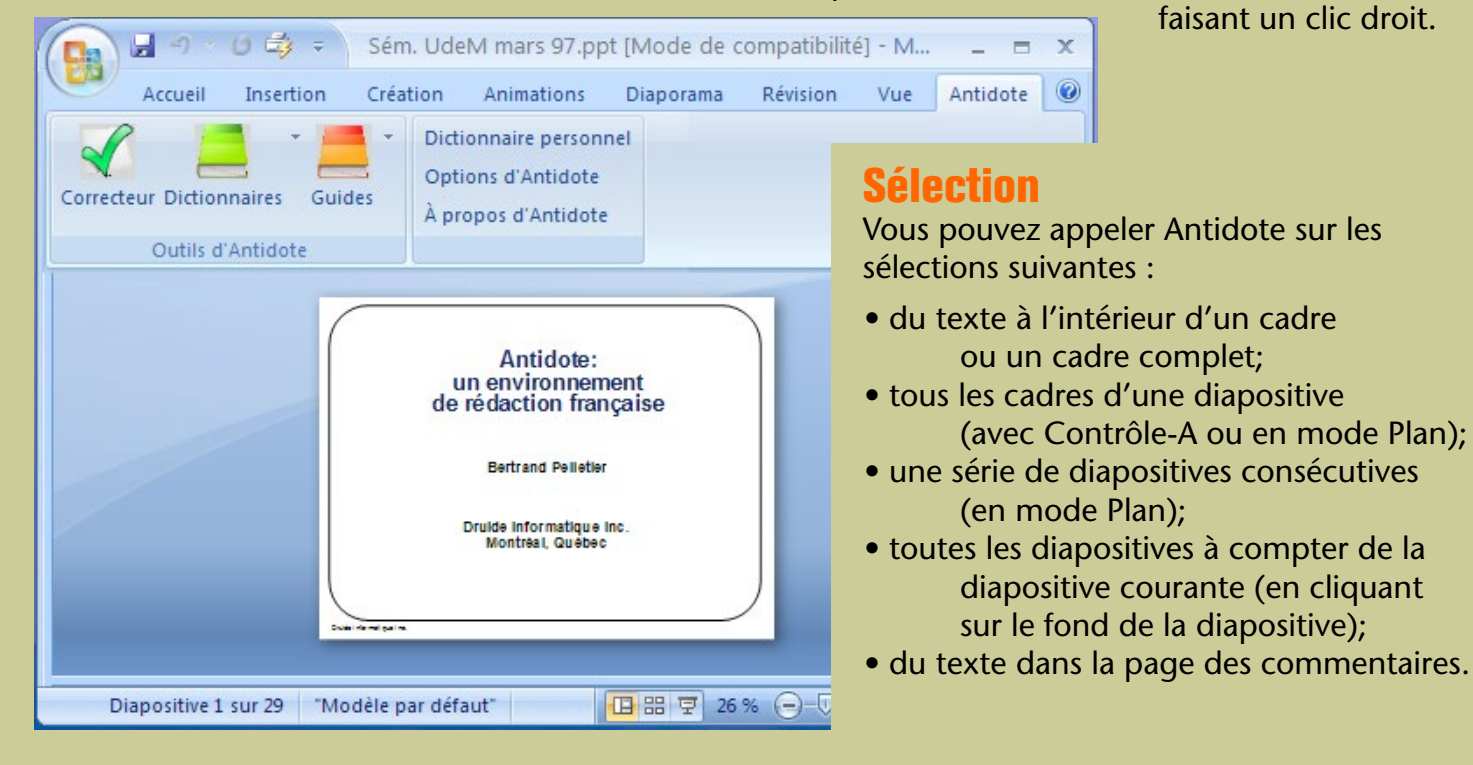

# <span id="page-5-0"></span>**Comment utiliser Antidote avec** Microsoft Excel ?

### **Installation**

L'intégration d'Antidote dans Excel s'effectue automatiquement lorsque vous installez Antidote sur votre disque dur.

## Accès aux ouvrages d'Antidote

Sélectionnez les cellules désirées, puis appelez les ouvrages d'Antidote par l'onglet Antidote qui se trouve en haut et à droite de la fenêtre d'Excel. Vous pouvez aussi utiliser le menu contextuel en faisant

un clic droit.

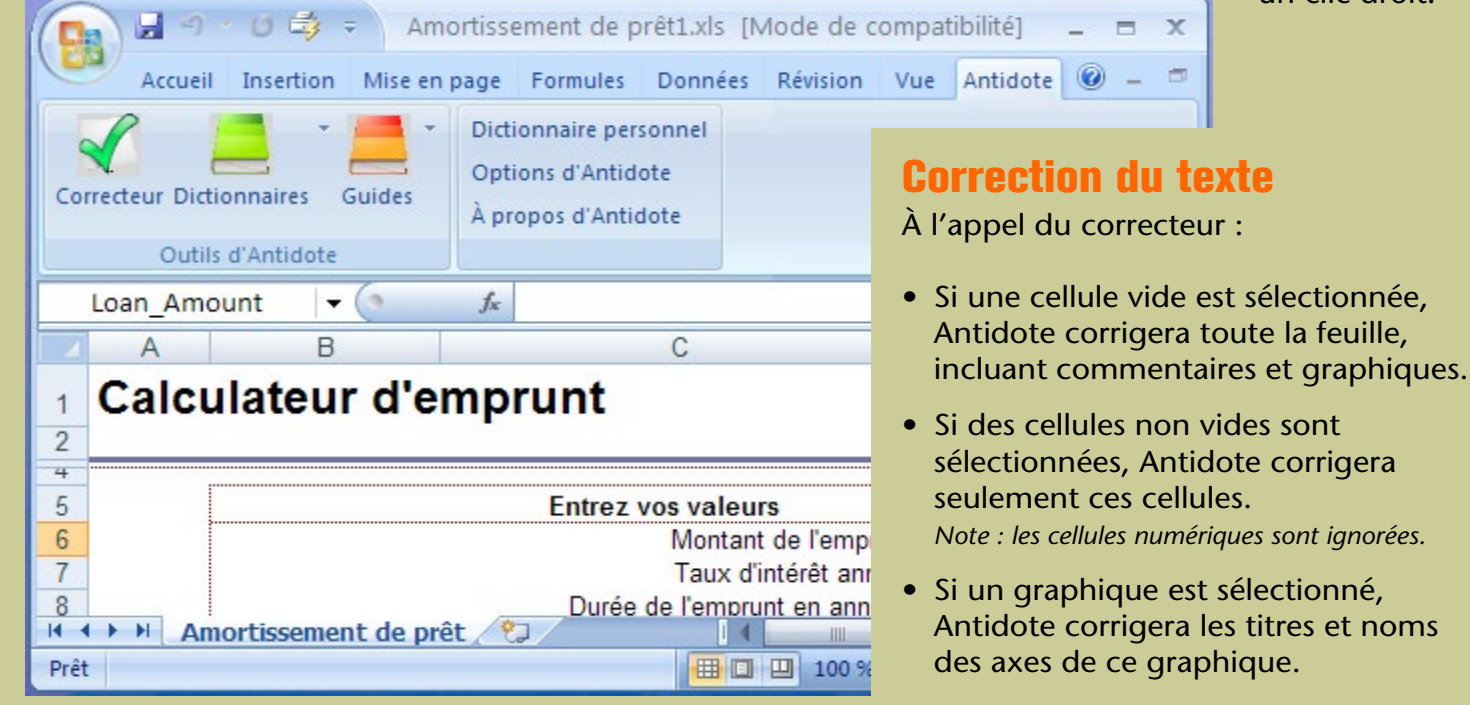

## <span id="page-6-0"></span>Comment utiliser Antidote avec Windows Mail ?

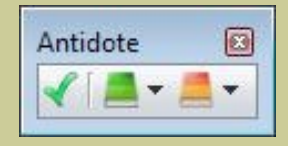

*L'affichage de la barre d'outils est géré par l'Agent Antidote (icône d'Antidote près de l'heure, dans la zone de notification).*

### Accès aux ouvrages d'Antidote

Sélectionnez le texte à corriger ou le mot à rechercher, puis appelez les ouvrages d'Antidote par la barre d'outils.

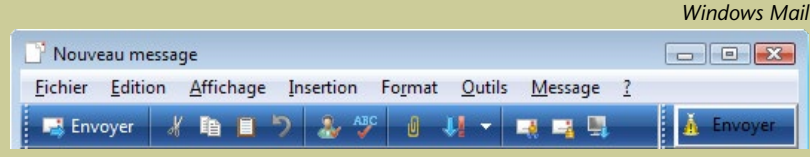

*Le bouton Envoyer de droite utilise l'Anti-Oups! pour vérifier les pièces jointes manquantes et appeler le correcteur d'Antidote au besoin avant de faire l'envoi.*

### Anti-Oups!

L'Anti-Oups! installe un second bouton d'envoi, à droite. Lorsque votre message est terminé, cliquez sur ce bouton pour que l'Anti-Oups! fasse ses vérifications avant de l'envoyer.

*L'affichage du bouton de l'Anti-Oups! et les vérifications effectuées sont soumis aux réglages d'Antidote.*

*On peut alternativement utiliser l'Agent Antidote pour appeler les outils.*

 $\blacktriangle$  ( $\Downarrow$ )  $\bigwedge$  11:08 PM

# <span id="page-7-0"></span>Comment utiliser Antidote avec Microsoft Internet Explorer ?

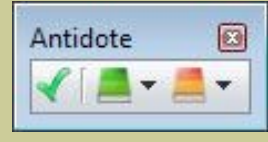

*L'affichage de la barre d'outils est géré par l'Agent Antidote (icône d'Antidote près de l'heure, dans la zone de notification).*

## **Installation**

L'intégration d'Antidote dans Internet Explorer s'effectue automatiquement lorsque vous installez Antidote sur votre disque dur.

## Accès aux ouvrages d'Antidote

Sélectionnez le texte à corriger ou le mot à rechercher, puis appelez les ouvrages d'Antidote à l'aide des boutons dans la barre d'outils.

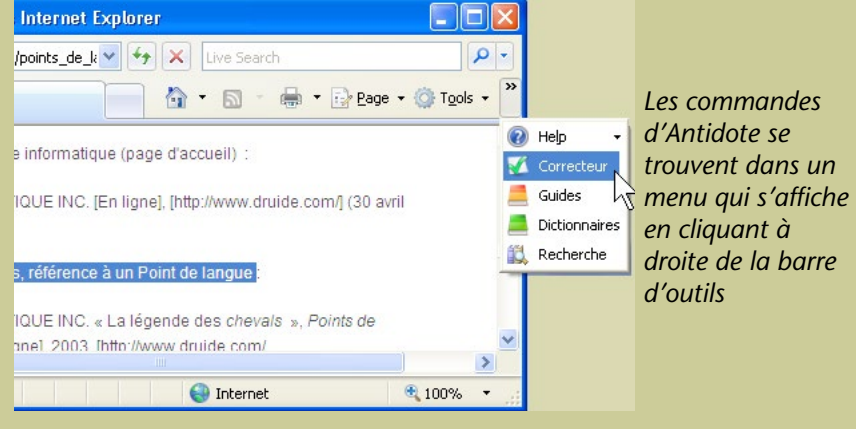

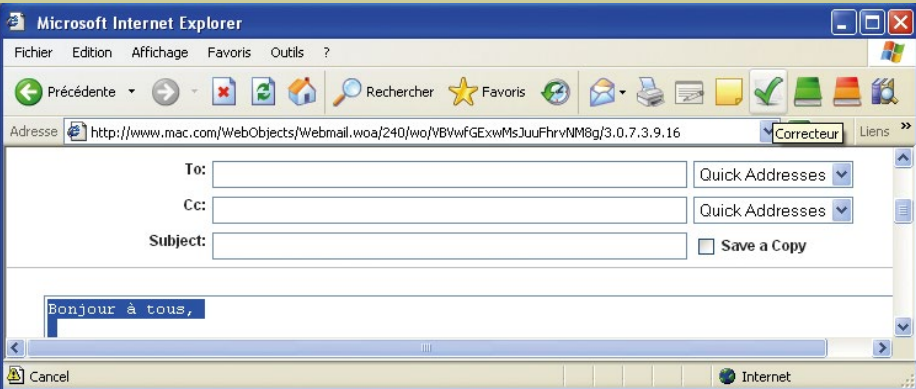

*On peut alternativement utiliser l'Agent Antidote pour appeler les outils.*

*Antidote peut lire et corriger du texte HTML normal, ou encore du texte dans un champ de formulaire, comme dans Gmail, Hotmail ou le courrier de Yahoo. Certains codes plus complexes peuvent ne pas être bien lus.*

 $\blacktriangle$  (b)  $\stackrel{1}{\blacktriangle}$  11:08 PM

## <span id="page-8-0"></span>**Comment utiliser Antidote avec** LibreOffice ?

*Antidote s'intègre aux modules Writer, Calc, Impress et Draw*

L'intégration d'Antidote dans LibreOffice s'effectue automatiquement lorsque vous installez Antidote sur votre disque dur.

## Installation Accès aux ouvrages d'Antidote

Placez le curseur à l'endroit désiré dans le document, puis appelez les ouvrages d'Antidote à l'aide des boutons dans la barre d'outils, du menu Antidote ou du menu contextuel.

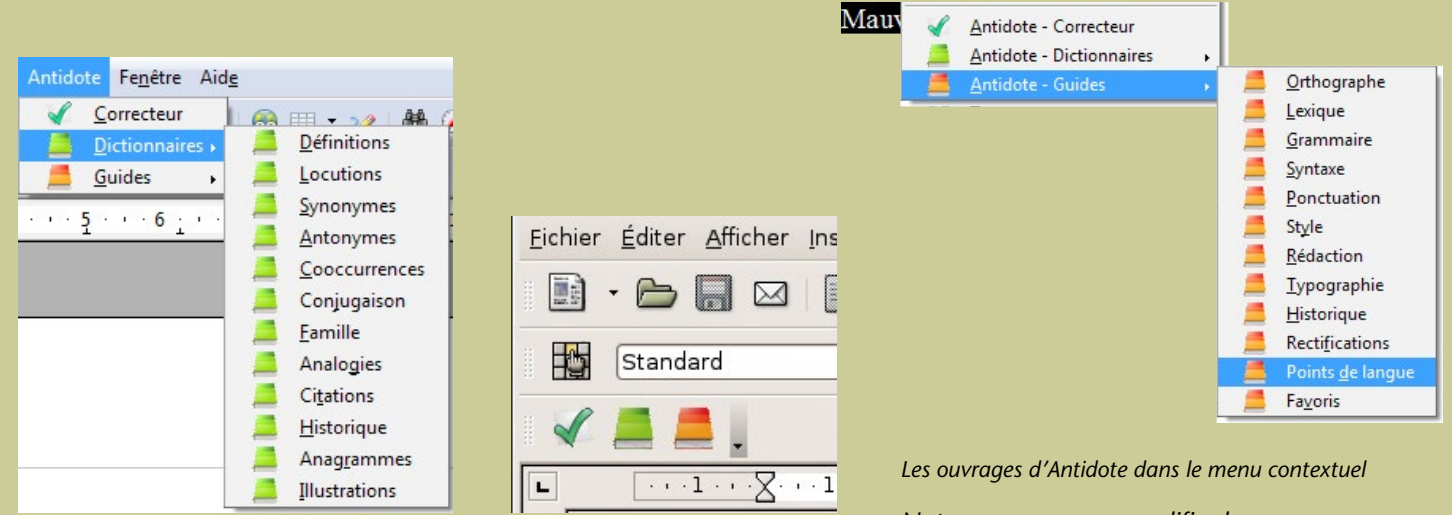

*Le menu Antidote La barre d'outils d'Antidote*

*Note : vous pouvez modifier le contenu du menu contextuel ; voyez les réglages d'Antidote.*

# <span id="page-9-0"></span>Comment utiliser Antidote avec WordPerfect ?

### Accès aux ouvrages d'Antidote

Placez le curseur à l'endroit désiré dans le document, puis appelez les ouvrages d'Antidote de l'une de ces deux façons :

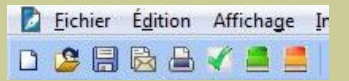

Cliquez sur une icône dans la barre

*Un document WordPerfect est composé de plusieurs structures dont le corps du texte et différents types d'en-têtes et de pieds de pages. Il faut lancer le correcteur séparément sur chaque structure que vous voulez corriger.*

d'outils… …ou sélectionnez le nom de l'ouvrage d'Antidote désiré dans le menu **Outils**.

## **Installation**

 L'installation dans WordPerfect s'effectue automatiquement lors de l'installation d'Antidote.

#### Outils Fenêtre Aide Correcteur d'orthographe...  $Ctrl + F1$ Grammatik... Alt+Mai+F1 Dictionnaire des synonymes... Alt+F1 Dictionnaire...  $Alt + Chrl + F1$

#### Antidote - Correcteur

Antidote - Dictionaires

Antidote - Guides

#### Correction reside

*Vous pouvez choisir les commandes d'Antidote qui apparaissent dans le menu Outils ; voyez les réglages d'Antidote.*

# <span id="page-10-0"></span>Comment utiliser Antidote avec InDesign ?

## Correction du texte

Appelez le correcteur par le menu **Antidote**.

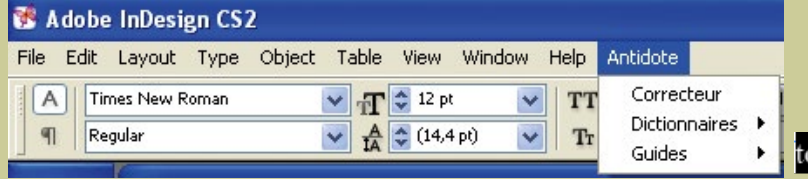

- Si une partie du texte est sélectionnée, Antidote ne corrige que cette partie.
- Si le curseur est dans un bloc de texte, la correction débute à la phrase où se trouve le curseur et continue jusqu'à la fin du bloc.
- Si aucun bloc de texte n'est sélectionné, Antidote corrige le document au complet.

## Accès aux dictionnaires et guides

Pour accéder aux dictionnaires et guides d'Antidote, sélectionnez le mot à rechercher, puis appelez l'ouvrage voulu par le menu **Antidote** ou par le menu contextuel.

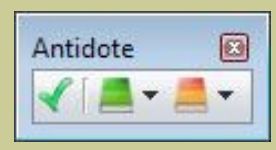

*L'affichage de la barre d'outils est géré par l'Agent Antidote (icône d'Antidote près de l'heure, dans la zone de notification).*

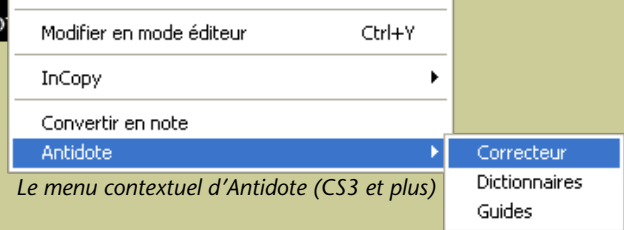

## Processus de correction

Antidote affiche tous les blocs de texte corrigés en séquence.

> *On peut alternativement utiliser l'Agent Antidote pour appeler les outils.*

> > $\blacktriangle$  ( $\blacklozenge$ )  $\mathbf{A}_n$  11:08 PM

# <span id="page-11-0"></span>Comment utiliser Antidote avec InCopy ?

## Correction du texte

Appelez le correcteur par le menu **Antidote** ou le menu contextuel.

<sup>16</sup> Adobe InCopy CS3 - [Compétition d'architecture.incx] Le Fichier Edition Texte Notes Modifications Objet Tableau Affichage Fenêtre Aide Antidote Correcteur  $x_{00}$   $=$  $\Box$ **AA**  $\frac{abc}{2}$ ER.  $\star \equiv$  $+7$  $\curvearrowright$  $\P$  $-*C*$ **Dictionnaires** Définitions Epreuve en placard Article Mise en page Guides Synonymes \* COURRIEL renvoi f... 398.7 Antonymes Ic \* COURRIEL renvoi f... Locutions *Le menu Antidote* Cooccurrences COLIBRIEL reprod E. PREMIÈREMENT. VOUS SEREZ HEUREUX D'APPRENDRE OUE LES PLA

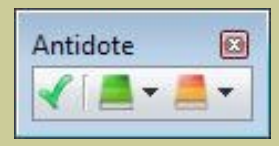

*L'affichage de la barre d'outils est géré par l'Agent Antidote (icône d'Antidote près de l'heure, dans la zone de notification).*

- Si une partie du texte est sélectionnée, Antidote ne corrige que cette partie.
- S'il n'y a pas de sélection, Antidote corrige le document au complet.

#### Annuler Extraire *Le menu contextuel* 970.2 Convertir en note PUISQUE VOUS AVEZ OPTÉ POUR L'OPTIC Antidote Correcteur PLUS QU'À VÉRIFIÉ SI VOTRE MAQUET PEUT ETRE Dictionnaires Guides ■ | -图 L:- M:323 C:2050 P:nterligne simple  $\vee$  $rac{1}{3}$ **AUCUNE INFORMATION**

## Accès aux dictionnaires et guides

Pour accéder aux dictionnaires et guides d'Antidote, sélectionnez le mot à rechercher dans votre document, puis appelez l'ouvrage voulu par le menu **Antidote** ou le menu contextuel.

*On peut alternativement utiliser l'Agent Antidote pour appeler les outils.*

 $\triangle$  (a)  $\frac{1}{24}$ , 11:08 PM

# <span id="page-12-0"></span>Comment utiliser Antidote avec Illustrator ?

## Correction du texte

Pour corriger, sélectionnez «Antidote - Correcteur» dans le menu **Édition**.

- Si un segment de texte est sélectionné, Antidote ne corrige que cette partie.
- Si le curseur est dans un bloc de texte, la correction débute à la phrase où se trouve le curseur et continue jusqu'à la fin du bloc.
- Si aucun bloc de texte n'est sélectionné, Antidote corrige le document au complet.

## Processus de correction

Antidote affiche tous les blocs de texte corrigés en séquence.

## Accès aux dictionnaires et guides

*dans le menu Édition, voyez les réglages d'Antidote.* Pour accéder aux dictionnaires et guides, sélectionnez le mot à rechercher dans votre illustration, puis appelez l'ouvrage voulu par le menu **Édition**.

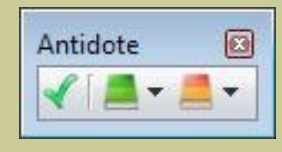

*L'affichage de la barre d'outils est géré par l'Agent Antidote (icône d'Antidote près de l'heure, dans la zone de notification).*

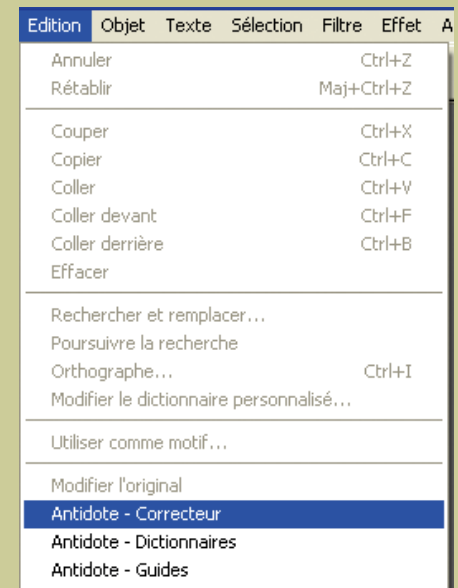

*Pour choisir les commandes d'Antidote qui apparaissent* 

*On peut alternativement utiliser l'Agent Antidote pour appeler les outils.*

 $\blacktriangle$  (b)  $\mathbf{A}$ , 11:08 PM

## <span id="page-13-0"></span>Comment installer Antidote dans Firefox, Thunderbird ou Postbox ?

*Pour l'utilisation d'Antidote dans ces logiciels, voir cette [page.](#page-14-0)*

## Mise à jour de l'extension

- Depuis le texteur, ouvrez le menu Outils > Modules complémentaires.
- Cliquez sur l'onglet «Extensions» (voir l'image).
- Cliquez sur l'engrenage (voir l'image).
- Sélectionnez dans le menu l'élément «Rechercher des mises à jour».

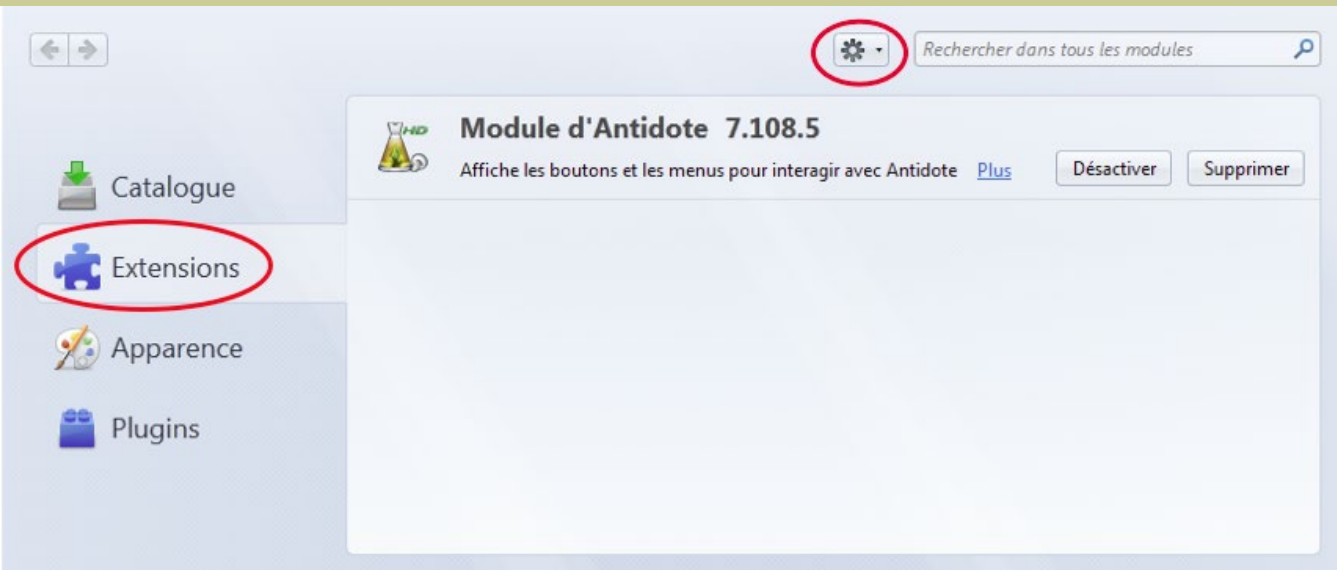

## <span id="page-14-0"></span>Comment utiliser Antidote avec Firefox, Thunderbird ou Postbox ?

*Pour l'installation d'Antidote dans ces logiciels, voir cette [page.](#page-13-0)*

## Accès aux ouvrages d'Antidote

Sélectionnez le texte à corriger ou le mot à rechercher, puis appelez les ouvrages d'Antidote avec :

- les boutons dans la barre d'outils
- le menu contextuel (clic droit)
- le menu Outils.

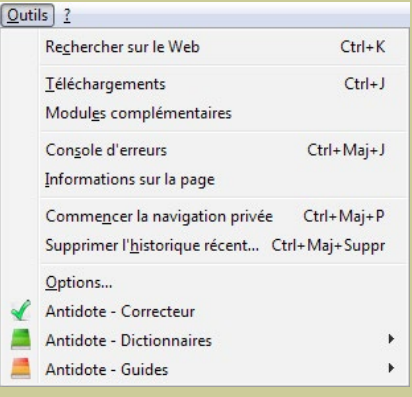

LES OURAGANS... - Mozilla Firefox Fichier Édition Affichage Historique Ma  $C \times C$ 

*Vous pouvez déplacer la barre d'outils à l'aide du menu Affichage > Barre d'outils > Personnaliser...*

*Le menu contextuel et la barre d'outils (à son emplacement après l'installation)*

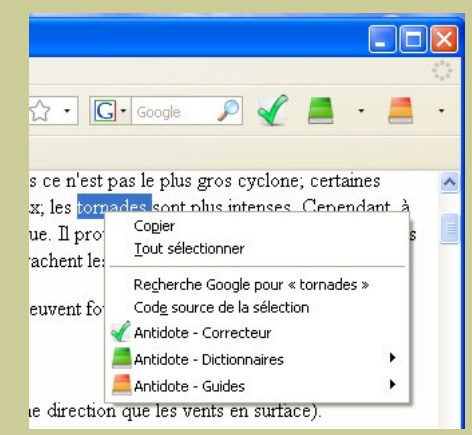

*Le menu Outils*

## <span id="page-15-0"></span>Comment utiliser Antidote avec Google Chrome ?

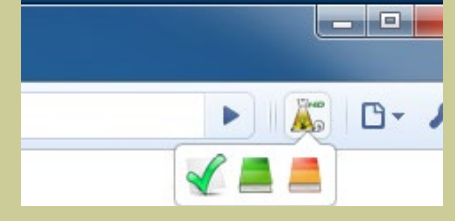

## Installation de l'extension

L'intégration d'Antidote dans Google Chrome s'effectue automatiquement lorsque vous installez Antidote sur votre disque dur.

## Mise à jour de l'extension

Assurez-vous d'effectuer la mise à jour régulièrement :

- Cliquez sur l'icône de personnalisation située dans le coin supérieur droit (voir l'image).
- Sélectionnez dans le menu l'élément «Outils» puis le sous-élément
- «Extensions».
- Cochez la case «Mode développeur» (voir l'image).
- Cliquez sur le bouton «Mettre à jour les extensions maintenant» (voir l'image).

*Barre d'outils*

## Accès aux ouvrages d'Antidote

Sélectionnez le texte à corriger ou le mot à rechercher, puis appelez les ouvrages d'Antidote avec :

- le menu contextuel (clic droit)
- l'icône d'Antidote dans la barre d'outils.

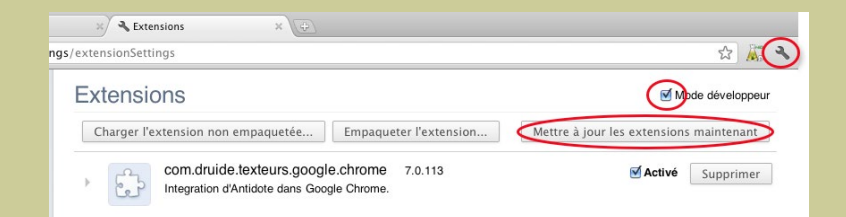

# <span id="page-16-0"></span>Comment utiliser Antidote avec GroupWise ?

## Accès aux ouvrages d'Antidote

Sélectionnez le texte à corriger ou le mot à rechercher, puis appelez les ouvrages d'Antidote avec :

- les boutons de la barre d'outils
- le menu Outils
- le menu contextuel (clic droit).

*Le menu contextuel n'est pas présent dans l'éditeur HTML.*

*Vous pouvez choisir les commandes d'Antidote qui apparaissent dans le menu Outils et le menu contextuel ; voyez les réglages d'Antidote.*

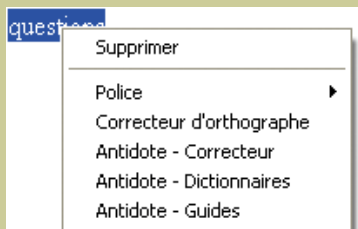

*Le menu contextuel*

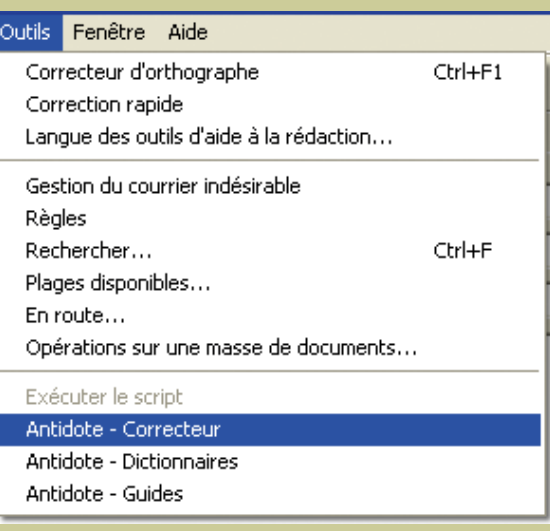

*Le menu Outils*

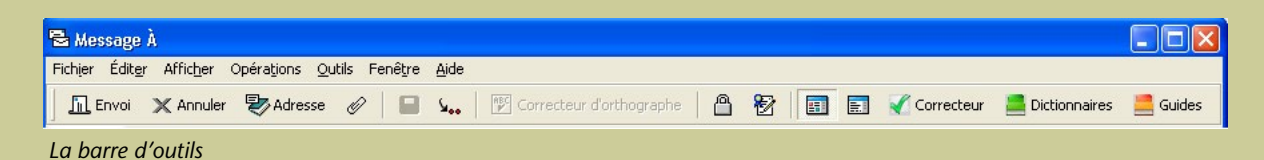

# <span id="page-17-0"></span>Comment utiliser Antidote avec Windows Live Mail ?

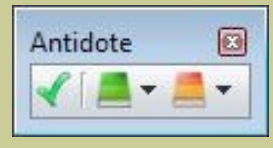

*L'affichage de la barre d'outils est géré par l'Agent Antidote (icône d'Antidote près de l'heure, dans la zone de notification).*

## Accès aux ouvrages d'Antidote

Placez le curseur à l'endroit désiré dans le document, puis appelez les ouvrages d'Antidote à l'aide des boutons dans la barre d'outils.

## Anti-Oups!

L'Anti-Oups! installe son bouton d'envoi dans le coin supérieur gauche. Lorsque votre message est terminé, cliquez sur ce bouton pour que l'Anti-Oups! fasse ses vérifications avant de l'envoyer.

*L'affichage du bouton de l'Anti-Oups! et les vérifications effectuées sont soumis aux réglages d'Antidote.*

*le correcteur d'Antidote au besoin avant de faire l'envoi.*de réception - Windows Live Mail Edition Affichage Atteindre Outils Actions ? weau . Répondre Répondre à tous Transférer Ajouter au calendrier Antidote  $\Box$ Nouveau message es  $\sqrt{2}$ **A** Envoyer Fichier Edition Affichage Insertion Format Outils ? urri **B** - $\Omega$ Envoyer Enregistrer comme brouillon Joindre Vérifier les noms urrie x RS  $\Box$   $\Lambda$ : .dru  $\Box$  Cc: ite d  $\Box$  Cci: puille Objet: Masquer Cc & Cci mer A<sup>B</sup> Format **A** Ajouter des photos HE ssac Papier à lettres \* Calibri  $12 \mathbb{G}$  $\mathbf S$  $\frac{1}{2}$   $$ e d sier ter

*La barre d'outils d'Antidote*

*On peut alternativement utiliser l'Agent Antidote pour appeler les outils.*

*Le bouton Envoyer à gauche du menu Fichier utilise l'Anti-Oups! pour vérifier les pièces jointes manquantes et appeler* 

 $\blacktriangle$  (b)  $\mathbf{A}_s$  11:08 PM

## <span id="page-18-0"></span>Comment utiliser Antidote avec LaTeX ?

Antidote peut traiter un document comportant des commandes LaTeX standards.

1. Dans l'éditeur que vous utilisez pour vos documents LaTeX, sélectionnez le texte à corriger, et appelez Antidote par l'un des moyens habituels (boutons et menus d'Antidote, barre flottante Antidote, icône de l'Agent Antidote…).

2. Corrigez le document normalement. Les corrections devraient se refléter directement dans votre éditeur, sans nuire aux instructions de formatage.

### *Notes:*

• *Si votre éditeur n'arrive pas à contacter Antidote, vous pouvez utiliser le copier-coller (instructions de formatage incluses) pour travailler à partir de l'éditeur interne d'Antidote, puis pour rapporter le texte corrigé dans votre éditeur.*

• *Antidote reconnait les séquences d'accents en ASCII-7-bits de TeX (ex.:\'e), mais elles peuvent être difficiles à corriger; le cas échéant, vous devrez effectuer ces corrections manuellement.*

# <span id="page-19-0"></span>Comment utiliser Antidote avec d'autres logiciels ?

## 1. L'Agent Antidote

L'Agent Antidote est une petite application qui s'installe près de l'horloge Windows. L'Agent permet l'intégration d'Antidote dans plusieurs logiciels dont WordPad et Notepad.

**⇒ [En savoir plus sur l'Agent Antidote...](#page-20-0)**

### 2. Glisser-poser

Faites glisser le texte à corriger ou le mot à rechercher directement dans les ouvrages d'Antidote.

**⇒ [En savoir plus sur le glisser-poser...](#page-21-0)**

## 3. Copier-coller

Utilisez le presse-papier pour transmettre le texte à corriger ou le mot à rechercher à Antidote.

**⇒ [En savoir plus sur le copier-coller...](#page-22-0)**

# <span id="page-20-0"></span>Comment utiliser l'Agent Antidote ?

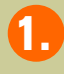

3.

L'Agent Antidote s'installe près de l'horloge de Windows.

- Cliquez avec le **bouton droit** de la souris sur l'icône de l'Agent ; un menu s'ouvre pour vous donner accès aux ouvrages d'Antidote. 2.
	- Pour accéder aux ouvrages à partir de WordPad ou de Notepad, placez votre curseur ou faites une sélection à l'endroit désiré, puis appelez les ouvrages à l'aide de l'Agent.

*Note : vous pouvez aussi utiliser l'Agent pour appeler les ouvrages à partir des logiciels possédant déjà une barre de boutons pour Antidote.*

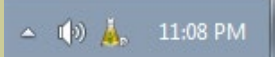

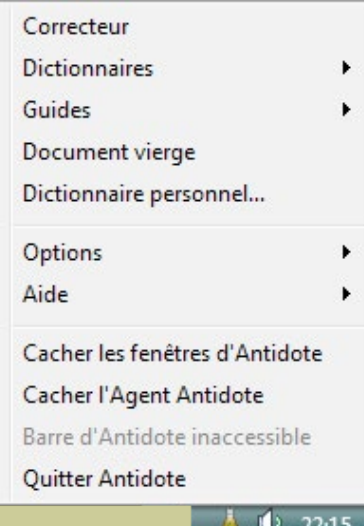

*Vous pouvez choisir les commandes d'Antidote qui apparaissent dans le menu ; voyez les réglages d'Antidote.*

# <span id="page-21-0"></span>Comment glisser-poser entre votre application et Antidote ?

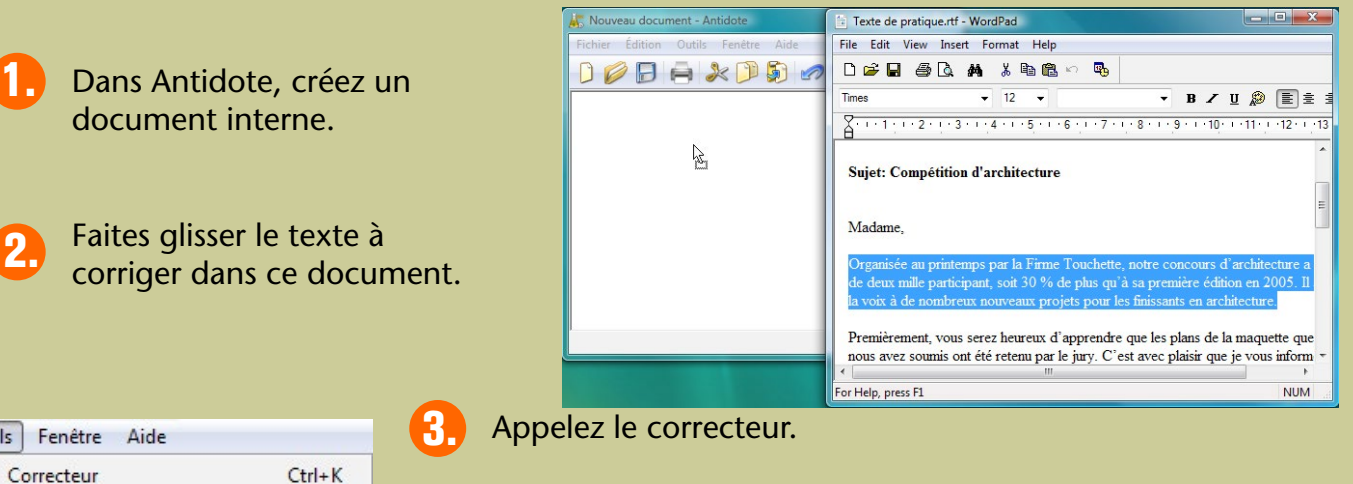

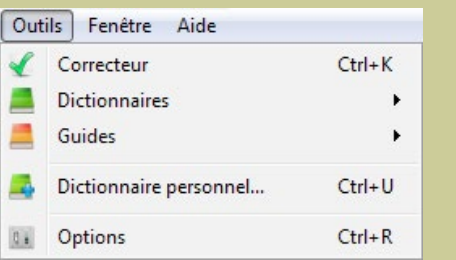

Glissez le texte corrigé vers votre document initial. (Attention : certains formatages peuvent être perdus.)

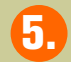

4.

Pour les autres ouvrages, faites glisser le mot à rechercher sur le dictionnaire désiré ou dans la vedette.

# <span id="page-22-0"></span>Comment copier-coller entre votre application et Antidote ?

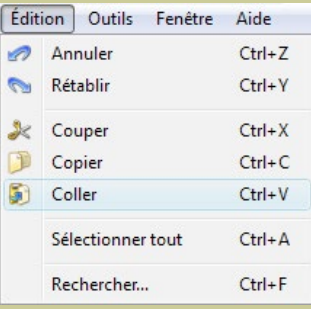

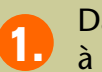

Dans votre application, sélectionnez le texte à corriger, puis copiez-le dans le presse-papier.

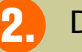

Dans Antidote, créez un document interne.

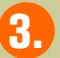

Collez le texte à corriger dans ce document.

Appelez le correcteur.

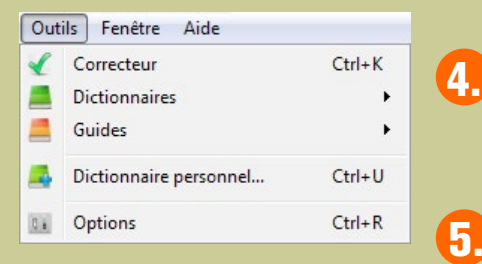

La correction terminée, copiez le texte corrigé vers votre document initial. (Attention : certains formatages peuvent être perdus.)

# Comment installer Antidote dans vos logiciels ?

- 1. Antidote s'installe automatiquement dans les logiciels que vous avez choisis pendant l'installation d'Antidote.
- 2. Pour réinstaller Antidote dans un logiciel, lancez l'Intégrateur en choisissant « Installer dans vos logiciels» dans le menu «Aide» d'Antidote.

#### *Note :*

*Si l'installation automatique avec l'Intégrateur ne fonctionne pas, choisissez « Installation dans vos logiciels… » dans le menu « Aide » de l'Intégrateur afin d'ouvrir le dossier des installations manuelles. Ouvrez ensuite le sous-dossier correspondant à votre logiciel; vous y trouverez des instructions détaillées pour l'installation manuelle (seules certaines installations manuelles sont offertes).*

## Où trouver de l'information complémentaire sur Antidote ?

## Le menu Aide

Le menu Aide d'Antidote donne accès à plusieurs références intéressantes (dont le présent document). En particulier:

Posologie.pdf – Le quide d'utilisation d'Antidote. Il contient une présentation détaillée de chaque ouvrage et de son utilisation.

Raccourcis-clavier – Ce document contient les principaux raccourcis-clavier propres à Antidote.

**Foire aux questions (FAQ)** – La foire aux questions (menu Aide > Questions…) se trouve sur le site web de Druide et contient les réponses aux questions les plus fréquemment posées.

#### Notre site Web <http://www.antidote.info>

*Antidote* et *Anti-Oups!* sont des marques de commerce de Druide informatique inc. © Copyright 2012, Druide informatique inc. Tous droits réservés. Tous les autres produits mentionnés sont des marques de commerce de leur propriétaire respectif.